## *Facebook Live from a Computer*

The first thing you will need is a facebook page or account to stream from. These are simple to set up and Facebook.com will walk you through all of those steps. Once you have set those up, navigate to the page, for the sake of these directions I will be using The Episcople Church of the Redeemer, Pendleton OR's page.

This is what the page looks like when you first navigate in to it:

If you do not have the create a post section in the middle on the bottom of the page you will need to find out who the admins of your page are. They will need to give you permissions to post on the page.

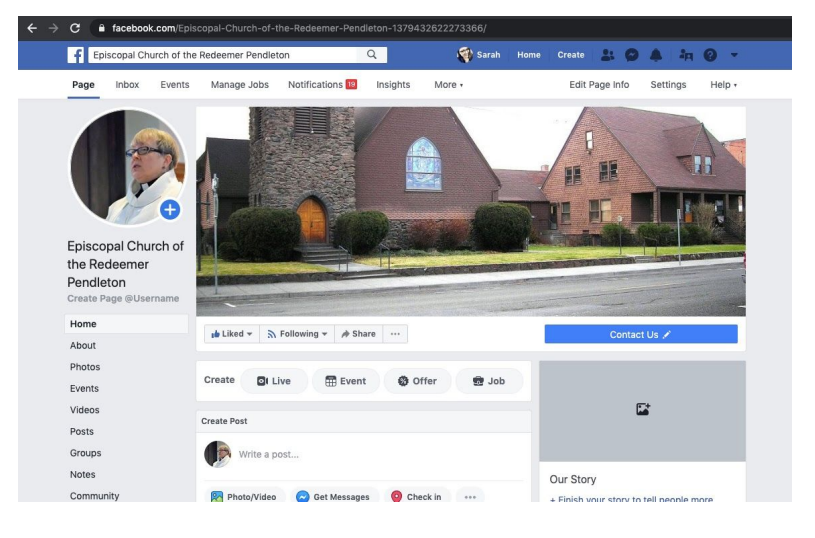

If you do have this setting or you have been granted permissions you are looking for the following options:

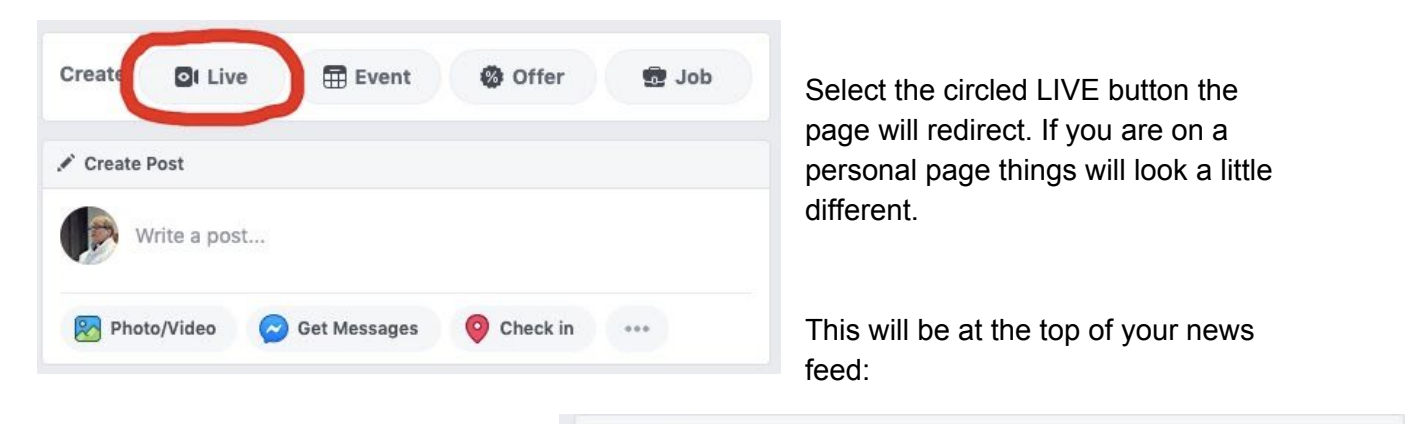

**Create Post** 

**Photo/Video** 

You will need to select the three dots on the far right hand side of the options. Once you do this will appear:

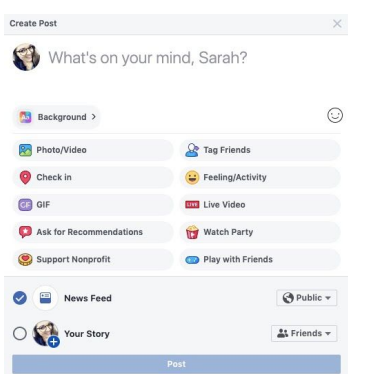

Select the third option down on the right, LIVE VIDEO.

No matter which option you select you will be directed to the same page.

What's on your mind, Sarah?

**De** Tag Friends

Check in

 $400.$ 

## *Facebook Live from a Computer*

This is the page you will be redirected to:

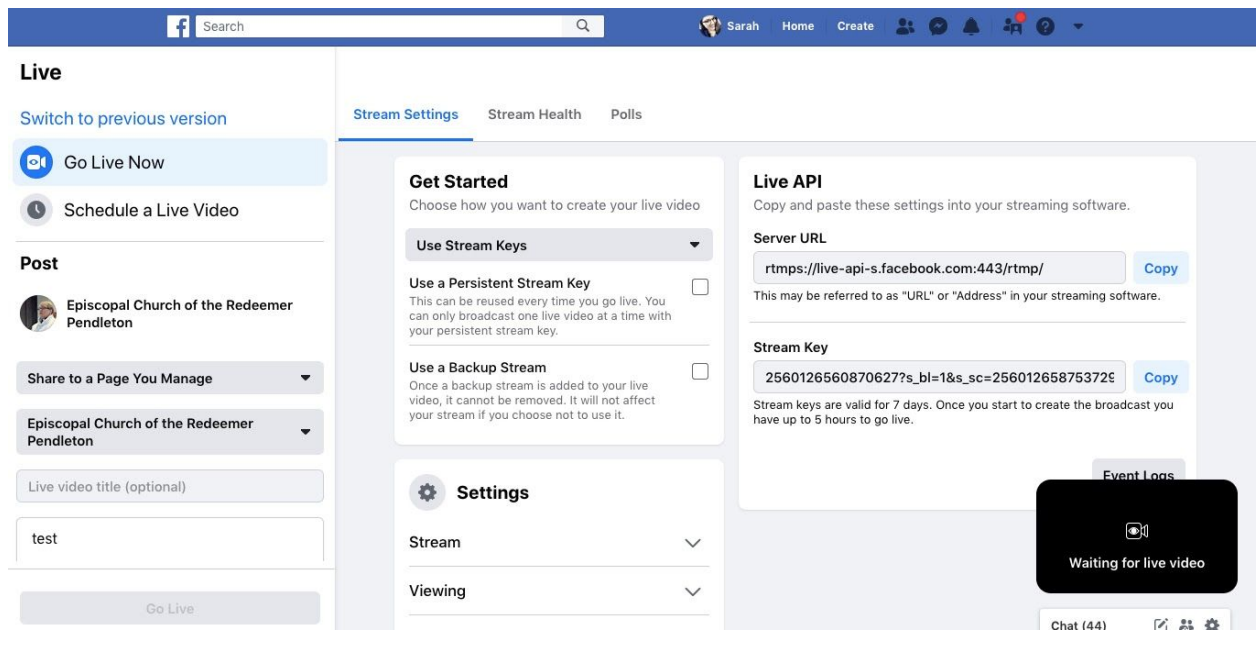

In order to be able to use your attached or built in webcam you have to switch your settings. To this end we are going to select the SWITCH TO PREVIOUS VERSION option on the left hand side of the page. The pop up is going to ask you why, it is best to select, cannot find option. This

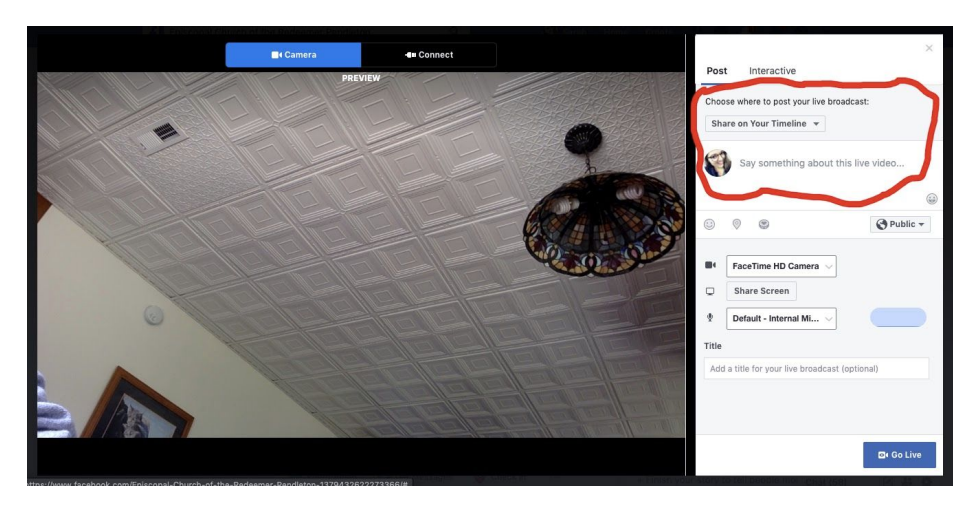

will redirect you to this page:

Verify that in the area circled you have selected the correct destination. To change the destination click on the drop down and select SHARE ON A PAGE YOU MANAGE.

This should make your page now look like this:

You can insert your post description in the box on the right hand side and once you are ready

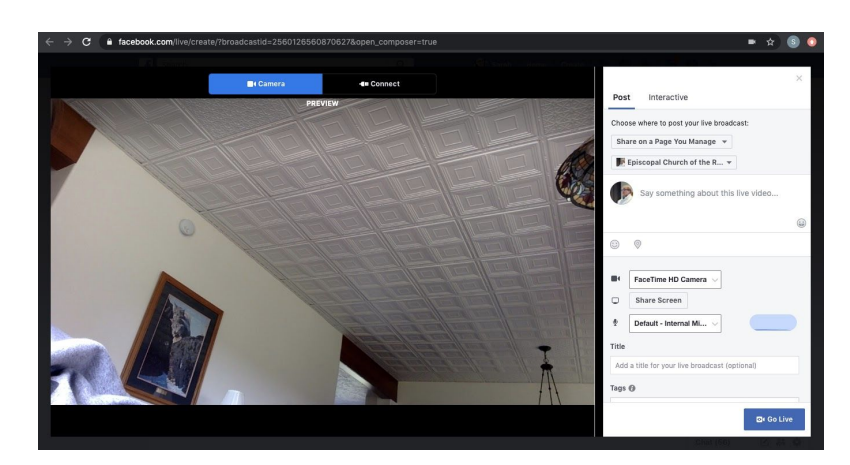

## *Facebook Live from a Computer*

select the GO LIVE at the bottom of the page. Once you are live your page will look like this:

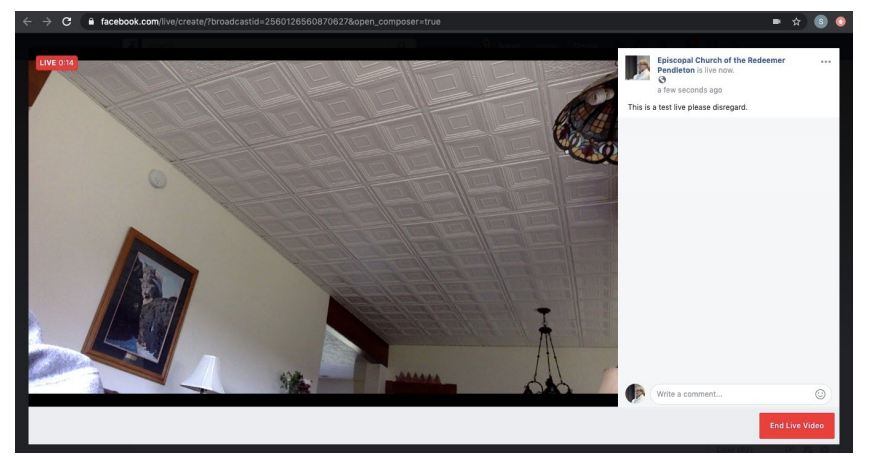

In the upper left hand corner of the feed you will see the time you have been live and when someone joins you a number will appear next to it.

When you are ready to end the feed just select the END LIVE FEED button on the left.

After you have ended the feed Facebook will automatically publish a copy of the video on to your news feed within a few minutes. You can choose to delete the video instead if you wish.

You can see how many people have viewed the video afterward. You have to go back to your news feed and find the video. It will look like this:

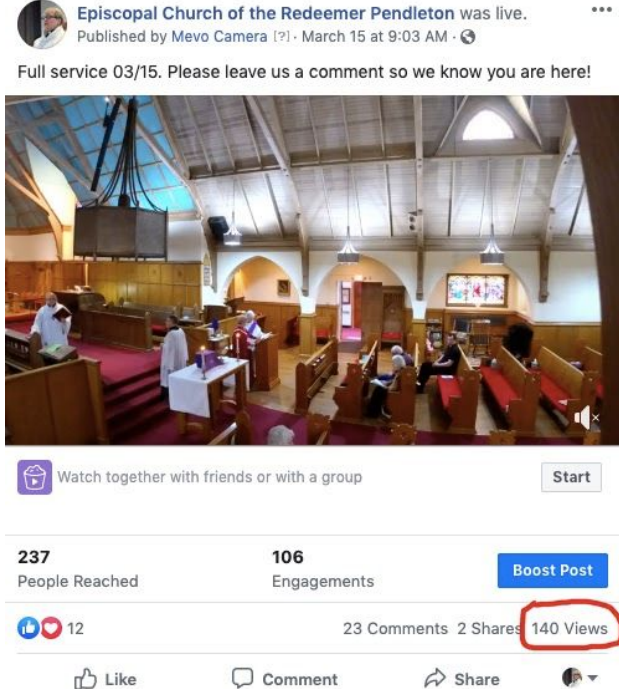

In the red is the number of views a video has.

This concludes your walk through on Facebook live on a computer. Please contact me if you have any additional questions. sarah.hardin96@gmail.com.